# Configurazione e risoluzione dei problemi relativi alla funzionalità Dual Screen  $\overline{\phantom{a}}$

## Sommario

Introduzione **Prerequisiti Requisiti** Componenti usati **Configurazione Verifica** Risoluzione dei problemi

## Introduzione

In questo documento viene descritto come configurare la funzionalità Dual Screen con Cisco Meeting Server (CMS) e Cisco Telepresence Endpoints.

# **Prerequisiti**

#### **Requisiti**

Cisco raccomanda la conoscenza dei seguenti argomenti:

- Il componente Callbridge deve essere configurato in CMS
- CMS deve eseguire la versione 2.2.3 o successiva
- L'endpoint CE deve eseguire CE9.1.3 o versione successiva
- Cisco Unified Communications Manager (CUCM) deve eseguire la versione 11.5.1 o successive
- Per le chiamate instradate tramite Expressway è necessario che Expressway esegua 8.9 o versioni successive
- Le chiamate devono funzionare con CMS

#### Componenti usati

Il documento può essere consultato per tutte le versioni software o hardware:

- API CMS (Application Program Interface)
- Postman (o qualsiasi altro client API)
- $\bullet$  CUCM
- $\cdot$  CMS
- Endpoint Cisco Telepresence (SX, MX)
- Software di emulazione terminale PuTTy Secure Shell (SSH) per MMP (Mainboard Management Processor)

• Un browser web come Firefox, Chrome

Le informazioni contenute nel documento fanno riferimento a dispositivi usati in uno specifico ambiente di emulazione. Su tutti i dispositivi menzionati nel documento la configurazione è stata ripristinata ai valori predefiniti. Se la rete è operativa, valutare attentamente eventuali conseguenze derivanti dall'uso dei comandi.

### **Configurazione**

 Passaggio 1. Configurare un account utente amministratore con l'autorizzazione API o utilizzare l'account amministratore per Cisco Unified Communications Manager. Come creare un utente con accesso API.

Èpossibile creare account utente aggiuntivi per il pannello di gestione che dispongano dei diritti di amministratore utilizzando il pannello di gestione

Aggiungi comando utente utente add <nome account> <ruolo>.

- 1. SSH nel pannello di gestione.
- 2. Aggiungere un account utente a livello di amministratore, ad esempio

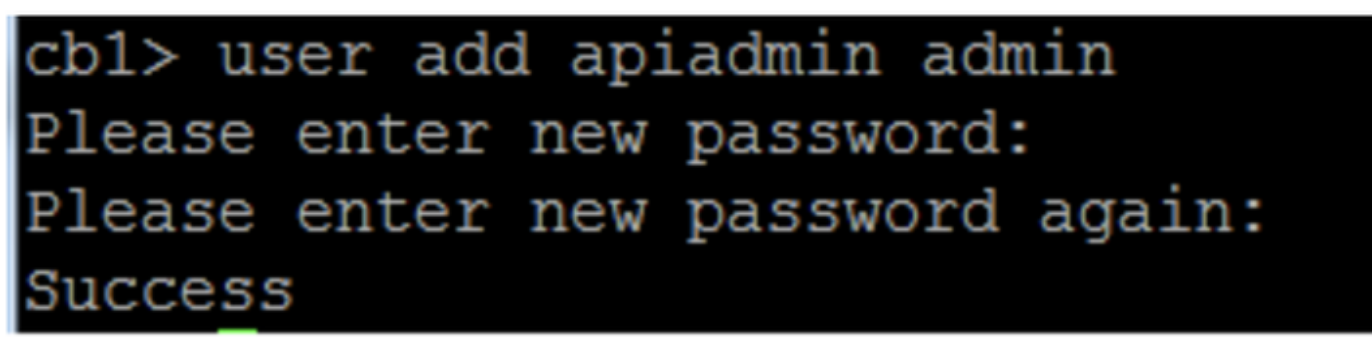

Passaggio 2. Configurare CMS per il supporto della funzionalità dual screen tramite l'API.

POST, parametro compatibilityProfiles.

Viene utilizzata l'API POSTMAN, ma è possibile utilizzare qualsiasi strumento API per la configurazione.

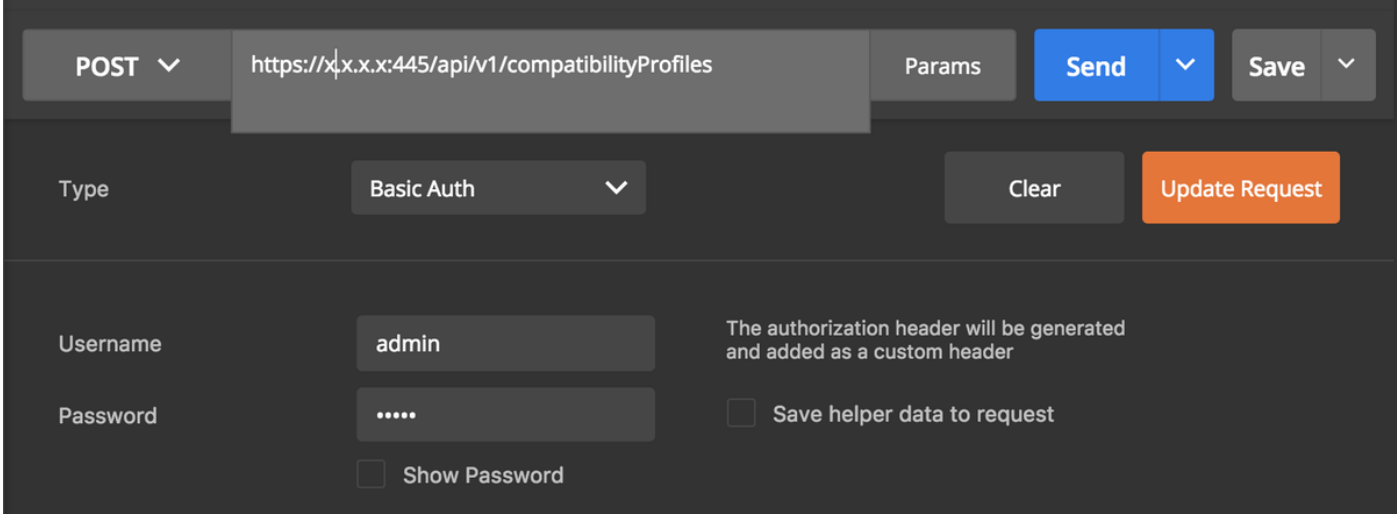

Passaggio 3. Utilizzare l'operazione GET per ottenere l'ID univoco per

compatibilityProfiles/<compatibilityProfiles id>.

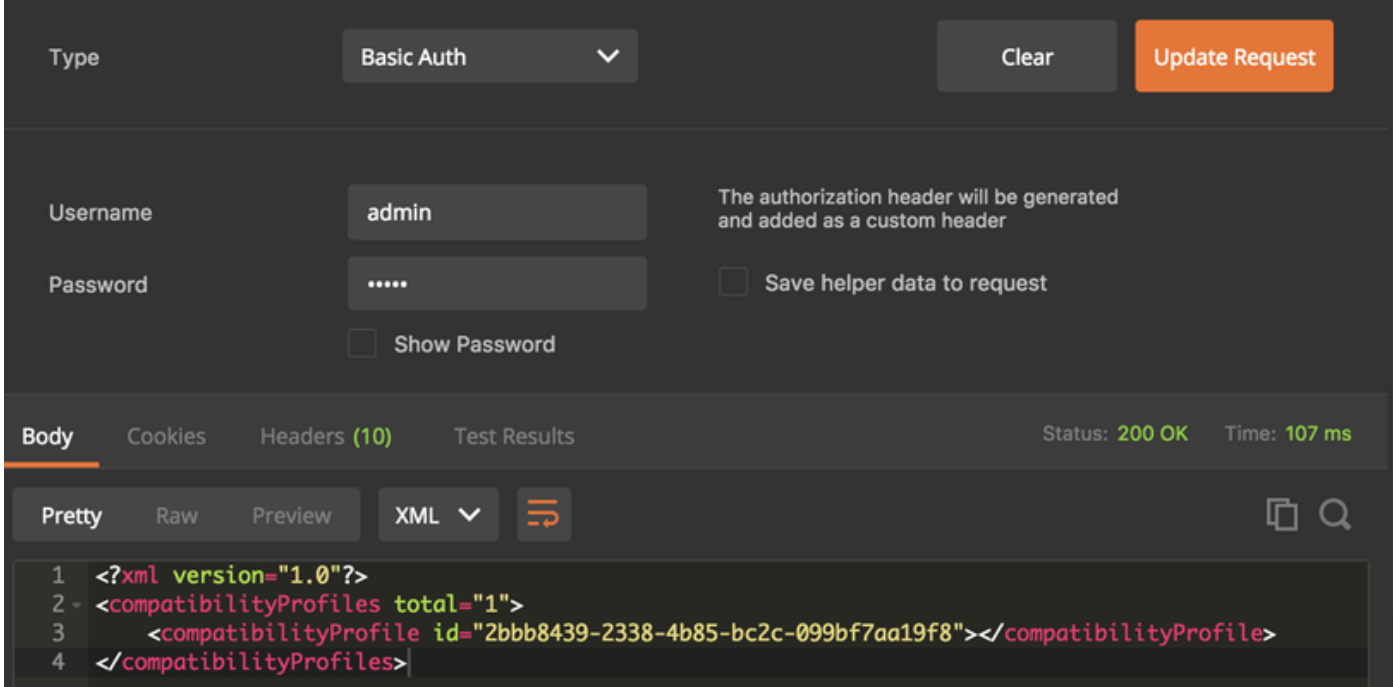

Passaggio 4. Utilizzare l'operazione PUT per sipMultiStream=true.

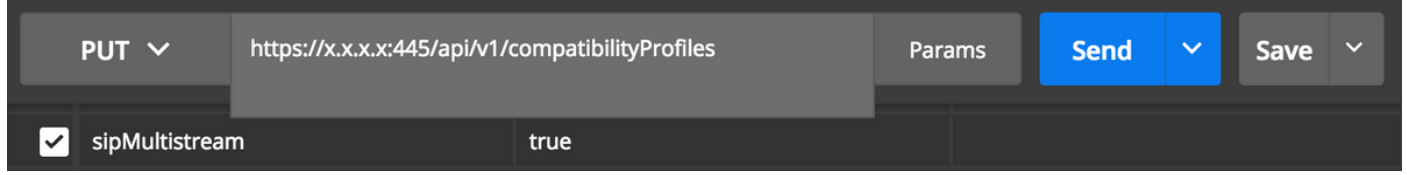

Passaggio 5. Applicare il profilo di compatibilità configurato in sistema/profili. Questa opzione viene applicata al profilo al livello superiore e viene utilizzata come profilo globale.

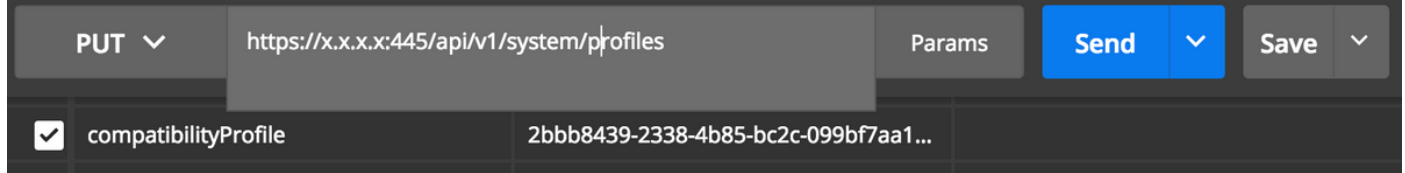

Nell'immagine è illustrato il profilo di compatibilità applicato correttamente.

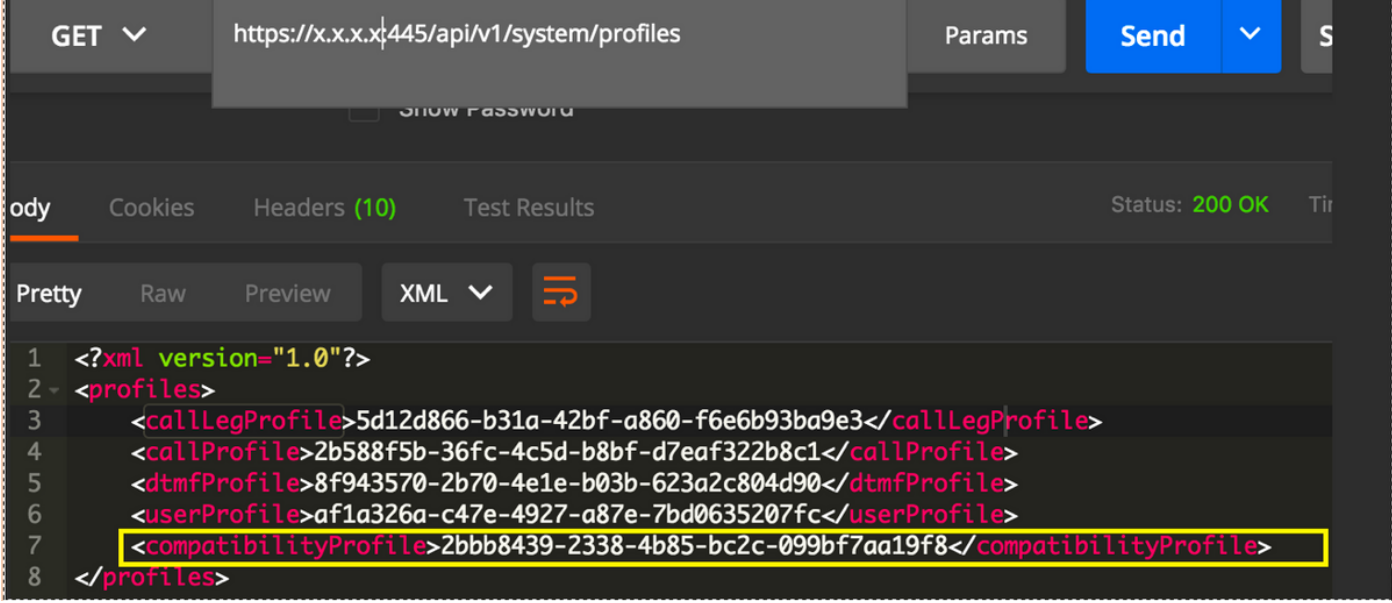

La configurazione precedente è necessaria per configurare la funzione **Dual Screen** sul CMS. È inoltre necessario configurare un endpoint con la configurazione richiesta. L'endpoint deve eseguire CE9.1.3 o versione successiva del codice software.

Passaggio 6. La modalità MultiStream su un endpoint deve essere impostata su AUTO, come mostrato nell'immagine.

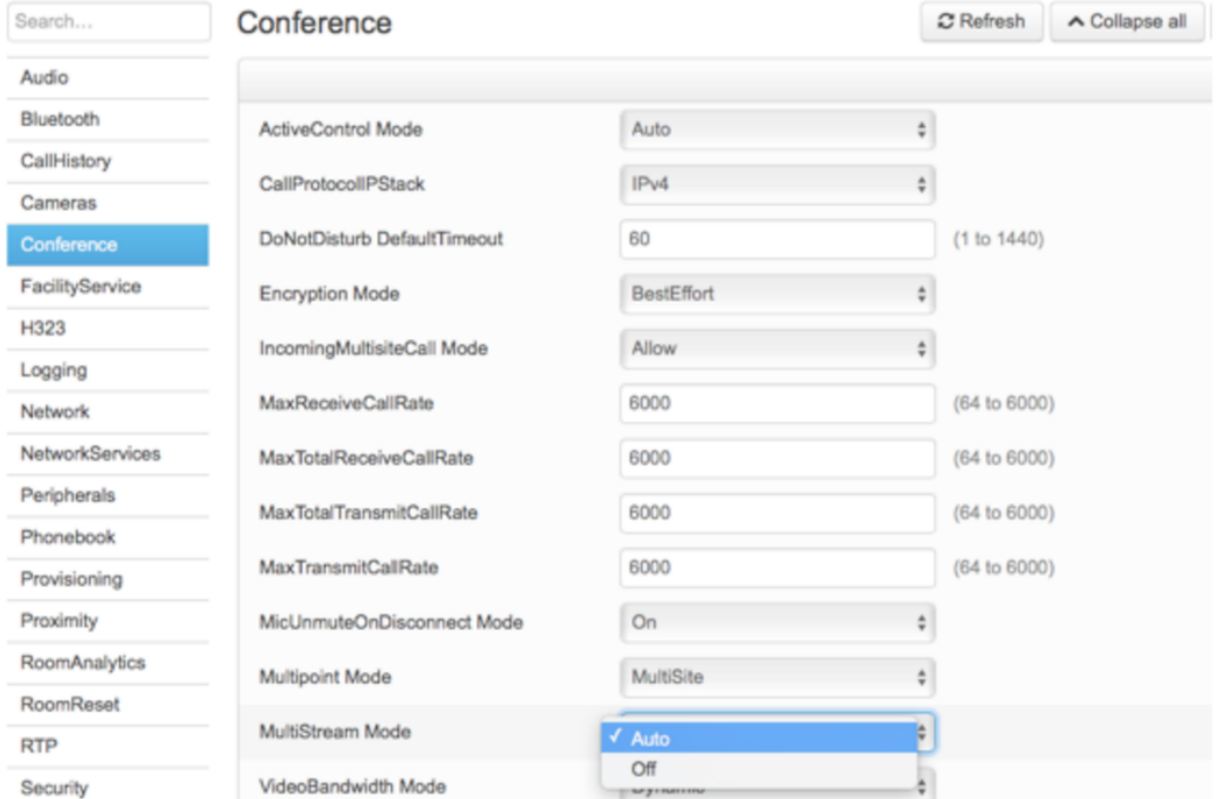

#### **System Configuration**

Passaggio 7. In Call Manager quando si configura il trunk SIP, tenere presente che il profilo SIP utilizzato deve avere i seguenti parametri.

Profilo trasparenza SDP : consente di passare tutti gli attributi SDP sconosciuti.

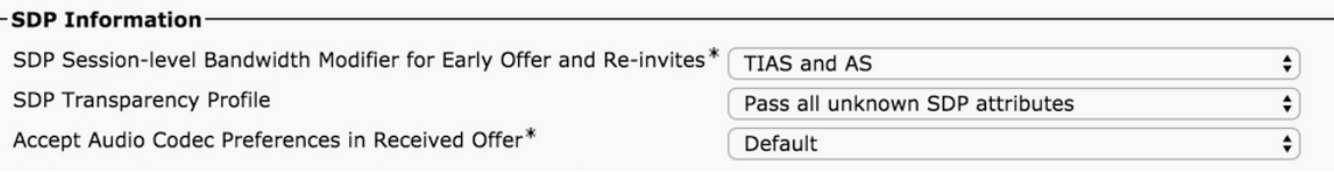

IX, deve essere abilitato sul profilo SIP per il trunk.

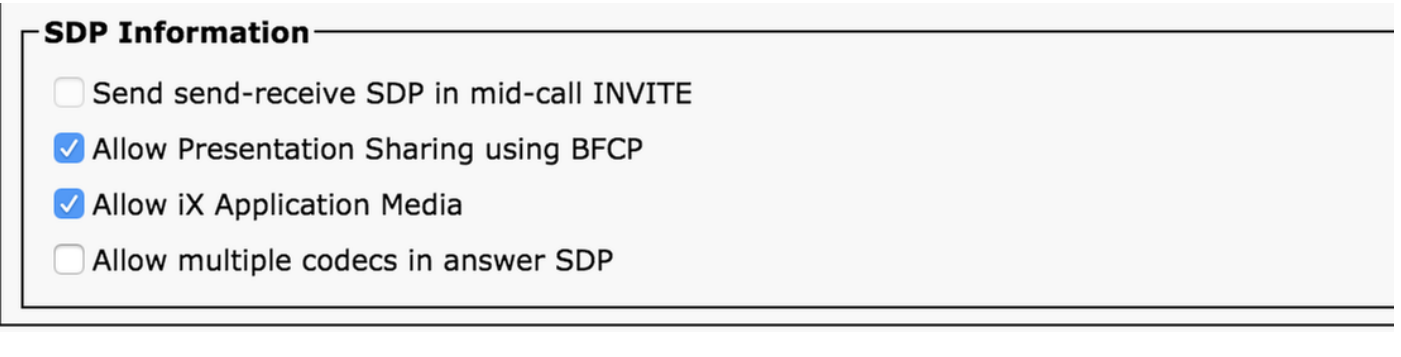

In Call Manager for endpoints, il profilo SIP utilizzato deve essere [Standard SIP Profile For](https://10.106.81.16/ccmadmin/sipProfileEdit.do?key=c89435ad-9385-3b3f-c3c2-b2a4c26ab267) [TelePresence Endpoint](https://10.106.81.16/ccmadmin/sipProfileEdit.do?key=c89435ad-9385-3b3f-c3c2-b2a4c26ab267) o, se si personalizza il profilo SIP da utilizzare per gli endpoint, assicurarsi di avere questi parametri controllati.

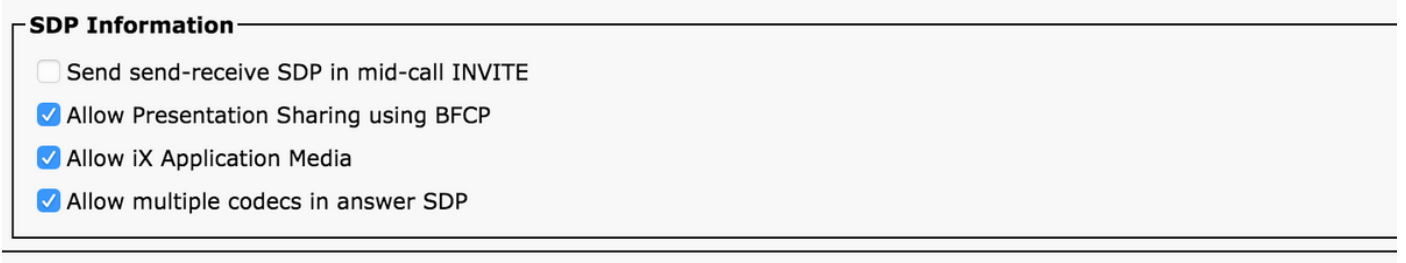

Nota: Quando il sistema è configurato su tre schermi, ad esempio Cisco Telepresence SX80, MX700 o MX800, la terza schermata è riservata al contenuto durante una chiamata a doppio schermo.

### **Verifica**

Fare riferimento a questa sezione per verificare che la configurazione funzioni correttamente

Si consideri SX, MX700/800 come un endpoint a doppio schermo. Il layout dei partecipanti apparirebbe come mostrato nell'immagine e, se è collegato un terzo monitor aggiuntivo, la presentazione dovrebbe apparire sul terzo monitor.

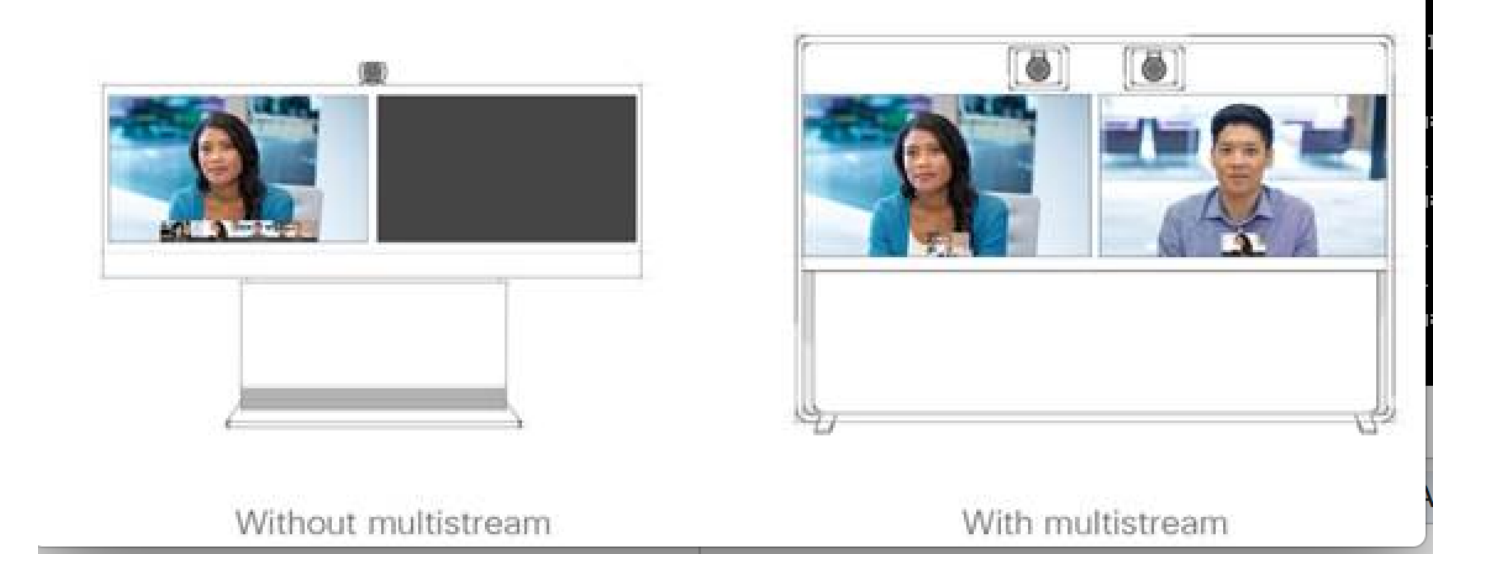

## Risoluzione dei problemi

Verificare la versione del software per un endpoint, CUCM e CMS. Una volta confermate le versioni supportate, è necessario eseguire ulteriori procedure di risoluzione dei problemi

[https://www.cisco.com/c/dam/en/us/td/docs/telepresence/endpoint/software/ce9/release-notes/ce](/content/dam/en/us/td/docs/telepresence/endpoint/software/ce9/release-notes/ce-software-release-notes-ce9.pdf)[software-release-notes-ce9.pdf](/content/dam/en/us/td/docs/telepresence/endpoint/software/ce9/release-notes/ce-software-release-notes-ce9.pdf)

[https://www.cisco.com/c/dam/en/us/td/docs/conferencing/ciscoMeetingServer/Release\\_Notes/Vers](/content/dam/en/us/td/docs/conferencing/ciscoMeetingServer/Release_Notes/Version-2-2/Cisco-Meeting-Server-Release-Notes-2-2-5.pdf) [ion-2-2/Cisco-Meeting-Server-Release-Notes-2-2-5.pdf](/content/dam/en/us/td/docs/conferencing/ciscoMeetingServer/Release_Notes/Version-2-2/Cisco-Meeting-Server-Release-Notes-2-2-5.pdf)

Scenario 1. La funzione dual screen non funziona.

Raccogli tracce dettagliate SIP su CMS

RTMT da Gestione chiamate

Registra bundle dall'endpoint

Verificare nei log se si verifica uno scenario in cui la funzione dual screen non funziona per il cliente. Analisi, per verificare la causa del problema

Invita messaggio inviato da un endpoint

2017-08-24T11:25:31.709+08:00 SX80 appl[1660]: 3939.20 SipPacket I: SIP Msg: Outgoing => INVITE, CSeq: 100 INVITE, Remote: 172.16.19.110:5060, CallId: 280004cfb801730726ec1a9e9941d0d8 2017-08-24T11:25:31.709+08:00 SX80 appl[1660]: 3939.20 SipPacket INVITE sip:8001@172.16.19.110 SIP/2.0 2017-08-24T11:25:31.709+08:00 SX80 appl[1660]: 3939.20 SipPacket Via: SIP/2.0/TCP 172.16.19.116:5060;branch=z9hG4bKe04a77c1ce5008a9c69d4c621c705bb6;rport 2017-08-24T11:25:31.709+08:00 SX80 appl[1660]: 3939.20 SipPacket Call-ID: 280004cfb801730726ec1a9e9941d0d8 2017-08-24T11:25:31.710+08:00 SX80 appl[1660]: 3939.21 SipPacket CSeq: 100 INVITE 2017-08-24T11:25:31.710+08:00 SX80 appl[1660]: 3939.21 SipPacket Contact: <sip:1000@172.16.19.116:55245;transport=tcp>;sip.cisco.multistream;x-cisco-multiple-screen=2

**2017-08-24T11:25:31.726+08:00 SX80 appl[1660]: 3939.22 SipPacket a=rtcp-fb:\* ccm cisco-scr 2017-08-24T11:25:31.726+08:00 SX80 appl[1660]: 3939.22 SipPacket a=sendrecv 2017-08-24T11:25:31.727+08:00 SX80 appl[1660]: 3939.22 SipPacket a=sprop-simul:1 1 \* 2017-08-24T11:25:31.727+08:00 SX80 appl[1660]: 3939.22 SipPacket a=sprop-source:1 csi=3364746240** 2017-08-24T11:25:31.727+08:00 SX80 appl[1660]: 3939.22 SipPacket m=video 2390 RTP/AVP 99 97 126 96 34 31 123

L'invito risulta valido, pertanto il software richiesto e la configurazione sono corretti su un endpoint.

Si è trattato di un'offerta tardiva da parte di CUCM a CMS. CMS ha inviato 200 OK

Aug 24 11:25:29 user.info< http://user.info>; acano host:server: INFO : SIP trace: connection 23: outgoing SIP TCP data to 172.16.19.110:52560 from 172.16.19.123:5060, size 3830: Aug 24 11:25:29 user.info< http://user.info>; acano host:server: INFO : SIP trace: SIP/2.0 200 OK Aug 24 11:25:29 user.info< http://user.info>; acano host:server: INFO : SIP trace: Via: SIP/2.0/TCP 172.16 Aug 24 11:25:29 user.info< http://user.info>; acano host:server: INFO : SIP trace: Max-Forwards: 70

#### In SDP

**Aug 24 11:25:29 user.info< http://user.info>; acano host:server: INFO : SIP trace: a=sendrecv Aug 24 11:25:29 user.info< http://user.info>; acano host:server: INFO : SIP trace: a=spropsource:1 count=2;policies=cs:1 Aug 24 11:25:29 user.info< http://user.info>; acano host:server: INFO : SIP trace: a=spropsimul:1 1 \* Aug 24 11:25:29 user.info< http://user.info>; acano host:server: INFO : SIP trace: a=rtcp-fb:\* nack pli Aug 24 11:25:29 user.info< http://user.info>; acano host:server: INFO : SIP trace: a=rtcp-fb:\* ccm fir Aug 24 11:25:29 user.info< http://user.info>; acano host:server: INFO : SIP trace: a=rtcp-fb:\* ccm cisco-scr** Aug 24 11:25:29 user.info< http://user.info>; acano host:server: INFO : SIP trace: a=extmap:1 http://protocols.cisco.com/virtualid Aug 24 11:25:29 user.info< http://user.info>; acano host:server: INFO : SIP trace: a=extmap:2 http://protocols.cisco.com/framemarking Aug 24 11:25:29 user.info< http://user.info>; acano host:server: INFO : SIP trace: a=rtpmap:97 H264/90000 Aug 24 11:25:29 user.info< http://user.info>; acano host:server: INFO : SIP trace: a=fmtp:97 Il file 200 OK del CMS contiene gli attributi obbligatori elencati. Affinché la funzione "dual screen"

funzioni efficacemente, un endpoint deve ricevere i seguenti attributi.

Sul punto finale quando abbiamo controllato 200 Ok. Sono stati rilevati attributi mancanti

2017-08-24T11:25:31.823+08:00 SX80 appl[1660]: 3939.32 SipPacket m=video 34794 RTP/AVP 97 116 96 34 31 2017-08-24T11:25:31.823+08:00 SX80 appl[1660]: 3939.32 SipPacket b=TIAS:1889000 2017-08-24T11:25:31.823+08:00 SX80 appl[1660]: 3939.32 SipPacket a=label:11 2017-08-24T11:25:31.823+08:00 SX80 appl[1660]: 3939.32 SipPacket a=rtpmap:97 H264/90000 2017-08-24T11:25:31.824+08:00 SX80 appl[1660]: 3939.32 SipPacket a=fmtp:97 profile-levelid=428014;max-mbps=489600;max-fs=8160;max-dpb=4752;max-fps=6000 2017-08-24T11:25:31.824+08:00 SX80 appl[1660]: 3939.32 SipPacket a=rtpmap:116 H264/90000 2017-08-24T11:25:31.824+08:00 SX80 appl[1660]: 3939.32 SipPacket a=fmtp:116 profile-levelid=428014;packetization-mode=1;max-mbps=489600;max-fs=8160;max-dpb=4752;max-fps=6000

Per ulteriori informazioni, controllare le tracce di Gestione chiamate. Analizzati, i seguenti attributi

non sono riconosciuti.

00267759.030 |13:55:03.641 |AppInfo |DET-SDPMsg- TCL\_UNSPECIFIED (0) 00267759.031 |13:55:03.641 |AppInfo |DET-SDPMsg- **Unrecognized attributes list: a=extmap:1 http://protocols.cisco.com/virtualid a=extmap:14 http://protocols.cisco.com/timestamp#100us a=rtcp-fb:\* ccm cisco-scr a=sprop-simul:1 1 \* a=sprop-source:1 csi=51132416** 00267759.032 |13:55:03.641 |AppInfo |DET-SDPMsg- mAudiomLines(i).bandwidth.enabledMask=TIAS, TIAS=128000, AS=0, CT=0, RS=0, RR=0 00267759.033 |13:55:03.641 |AppInfo |DET-SDPMsg- nVideo=2 00267759.034 |13:55:03.641 |AppInfo |DET-SDPMsg- remoteIpAddr=172.16.19.116 remoteRtpPortNumber=2370 stackIdx=2 telephonyEvent=0 silenceSuppressionFlag=0 mSDPMode=0 idleFlag=0 vcId=1 mid=-1

Controllate il profilo SIP per assicurarvi che siano selezionati i seguenti parametri, come indicato in precedenza nel documento.

Profilo trasparenza SDP : consente di passare tutti gli attributi SDP sconosciuti. Questo parametro viene impostato nel profilo SIP configurato. Tuttavia, Consenti supporto applicazione iX non è selezionato.

Controllare il supporto applicativo iX e risolvere il problema.

Scenario 2. La funzione dual screen non funziona.

Nel secondo scenario il problema è lo stesso. Ma la causa è diversa.

L'endpoint invia INVITE con l'intestazione e gli attributi richiesti in SDP. Tuttavia, CUCM non è in grado di riconoscere gli attributi in SDP.

```
INVITE sip:95101@192.168.11.2<mailto:sip%3A95101@192.168.11.2> SIP/2.0
Via: SIP/2.0/TCP 192.168.11.9:58911;branch=z9hG4bK64fdaf0987c59765f74b7f8f2673adfe;rport
Call-ID: ca81ed904b80cf18528e5b0a4e4a4c01
CSeq: 100 INVITE
Contact: <sip:7436254f-c370-ccad-745d-
110f8f59bee2@192.168.11.9<mailto:110f8f59bee2@192.168.11.9>:58911;transport=tcp>;sip.cisco.multi
stream;x-cisco-multiple-screen=2
From: "Sala 5 Cota"
<sip:571317@192.168.11.2<mailto:sip%3A571317@192.168.11.2>>;tag=0edc947e1b7a916a
To: <sip:95101@192.168.11.2<mailto:sip%3A95101@192.168.11.2>>
Max-Forwards: 70
Route: <sip:192.168.11.2;lr>
Allow: INVITE, ACK, CANCEL, BYE, UPDATE, INFO, OPTIONS, REFER, NOTIFY
User-Agent: TANDBERG/529 (ce9.1.4.3ae3106) Cisco-MX700ST
Supported: replaces,100rel,timer,gruu,path,outbound,X-cisco-serviceuri,X-cisco-callinfo,X-cisco-
service-control,X-cisco-sis-7.1.1,norefersub,extended-refer,sdp-anat
Recv-Info: x-cisco-conference
Session-Expires: 1800
Allow-Events: dialog
Remote-Party-ID: "Sala 5 Cota"
<sip:571317@192.168.11.2<mailto:sip%3A571317@192.168.11.2>>;privacy=off;id-
type=subscriber;screen=yes;party=calling
Content-Type: application/sdp
Content-Length: 4166
```
04323021.031 |21:05:59.460 |AppInfo |//SIP/SIPHandler/ccbId=0/scbId=0/getTrunInfoByRouteHdr: Route header userPart is missing

```
04323021.032 |21:05:59.460 |AppInfo |//SIP/SIPHandler/ccbId=0/scbId=0/getRel1xxType: No
matching SIP trunk found in hash table, returning rel1xx disabled
04323021.033 |21:05:59.460 |AppInfo 
|//SIP/SIPHandler/ccbId=4294967295/scbId=0/sipSPIGetCallExtensionSupported:
SIPRel1xxEnabledServiceParamSetting=0 , ccb->pld.outboundRel1xx=1
04323021.034 |21:05:59.460 |AppInfo |//SIP/SIPHandler/ccbId=0/scbId=0/sip_stop_timer:
timerContext=0xdbc4a3c type=SIP_TIMER_EXPIRES value=1800000 retries=0
04323021.035 |21:05:59.461 |AppInfo |//SIP/SIPHandler/ccbId=0/scbId=0/sip_start_timer:
timerContext=0xdbc4a3c type=SIP_TIMER_EXPIRES value=1800000 retries=0
04323021.036 |21:05:59.461 |AppInfo |//SIP/SIPHandler/ccbId=0/scbId=0/extractAssertedInfo:
parseResult[1]
04323021.037 |21:05:59.475 |AppInfo |//SIP/SDPLib/Warning/0x0/sdp_parse_attr_rtcpfb: rtcp-fb
ccm has unrecognized param token: cisco-scr
04323021.038 |21:05:59.475 |AppInfo |//SIP/SDPLib/Warning/0x0/sdp_parse_attr_rtcpfb: rtcp-fb
ccm has unrecognized param token: cisco-scr
04323021.039 |21:05:59.475 |AppInfo |//SIP/SDPLib/Warning/0x0/sdp_parse_attr_rtcpfb: rtcp-fb
ccm has unrecognized param token: cisco-scr
04323021.040 |21:05:59.476 |AppInfo |//SIP/SDPLib/Warning/0x0/sdp_parse_fmtp_line_params: 
Warning: Invalid maxbr specified for fmtp attribute.
04323021.041 |21:05:59.476 |AppInfo |//SIP/SDPLib/Warning/0x0/sdp_parse_fmtp_line_params: 
Warning: Invalid maxbr specified for fmtp attribute.
04323021.042 |21:05:59.476 |AppInfo |//SIP/SDPLib/Warning/0x0/sdp_parse_fmtp_line_params: 
Warning: Invalid maxbr specified for fmtp attribute.
04323021.043 |21:05:59.476 |AppInfo |//SIP/SDPLib/Warning/0x0/sdp_parse_fmtp_line_params: 
Warning: Invalid maxbr specified for fmtp attribute.
04323021.044 |21:05:59.476 |AppInfo |//SIP/SDPLib/Warning/0x0/sdp_parse_fmtp_line_params: 
Warning: Invalid maxbr specified for fmtp attribute.
04323021.045 |21:05:59.476 |AppInfo |//SIP/SDPLib/Warning/0x0/sdp_parse_fmtp_line_params: 
Warning: Invalid maxbr specified for fmtp attribute.
04323021.046 |21:05:59.477 |AppInfo |//SIP/SIPHandler/ccbId=0/scbId=0/getMP4ALATMParameters:
Saved payload(107) as Media_Payload_MP4ALATM_128, clock=90000, profile=25,
```
CUCM non è in grado di riconoscere un parametro come cisco-scr, necessario per il funzionamento della funzione **DualScreen**. Poiché il sequente endpoint è registrato in Gestione chiamate e non è presente alcun trunk nel mezzo. Ho controllato il "Profilo SIP" configurato per un endpoint analizzato e ho trovato la configurazione usando il Profilo Sip Standard, piuttosto che usare il "Profilo SIP Standard per l'endpoint Telepresence"

Modificare per correggere il profilo SIP.